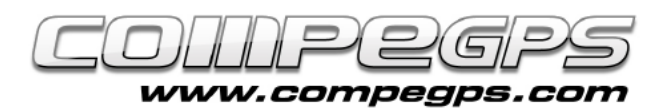

### GEOCACHING

**Le Geocaching, est une activité de plein air qui consiste à cacher et découvrir des "trésors" (ou cache) à l'aide d'un GPS. Les trésors classiques sont des boites, de type Tupperware, que des joueurs du monde entier ont cachées à des endroits précis. Les coordonnées de chaque trésor sont ensuite publiées sur Internet depuis des sites spécialisés. Le plus souvent, cette boîte contient un livre de visite –qui témoigne du passage et de la découverte de celle-ci– et autres gadgets/bibelots qui seront échangés.**

Actuellement, plus de 1.500.000 trésors sont cachés et répartis dans plus de 100 pays. TwoNav met à la disposition des pratiquants tous les outils nécessaires pour le Geocaching, depuis la lecture des fichiers \*.GPX qui contiennent les coordonnées, jusqu'à la création de notes de terrain que vous pourrez partager avec la communauté sur internet.

# Obtenir les coordonnées

*www.geocaching.com* est la communauté la plus importante et la plus active pour la pratique de cette activité. On y trouve la majorité des trésors. De nombreuses options restent cependant réservées aux membres *premium* (30\$ à l'année). Il existe également d'autres alternatives gratuites, comme par exemple *www.terracaching.com* ou *www.opencaching.com* et autres. Vous y trouverez toute l'information nécessaire pour commencer la recherche de vos caches. L'intérêt de se connectez sur ces pages est d'obtenir le fichier \*.GPX de la cache à découvrir.

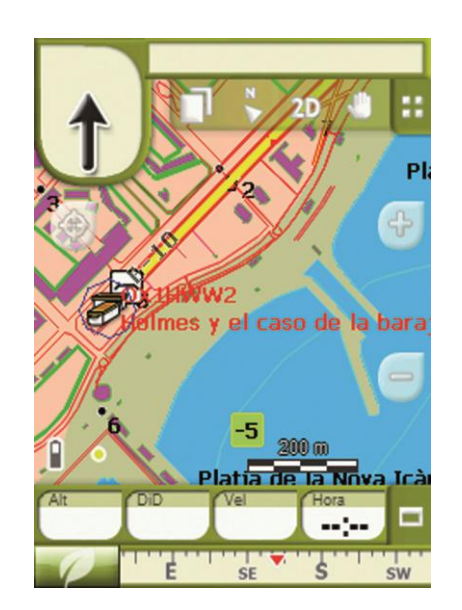

Dans notre exemple, nous nous connectons sur le site *www.geocaching.com,*

*c*hoisissons 'Toulouse' comme option de recherche, puis la cache 'Cœur de la ville'. Il nous suffit de télécharger le fichier \*.GPX en cliquant sur le bouton 'GPX file'. C'est ce fichier qui permettra au GPS de nous guider vers la cache.

## Envoi des données au GPS

Le plus simple est d'envoyer nos données sur notre dispositif (Smartphones, GPS, Tablet…) depuis le logiciel Land.

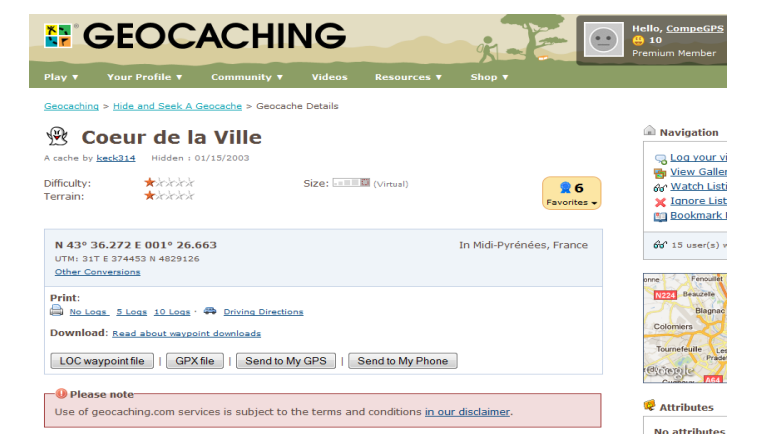

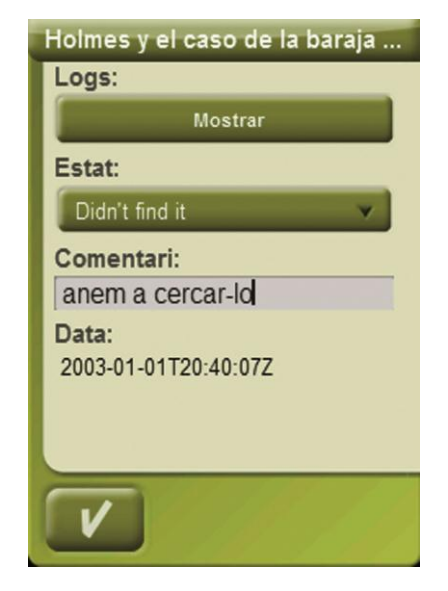

Pour ceux qui ne disposent pas encore du logiciel, CompeGPS offre sur son site la possibilité de télécharger une version gratuite pour transférer sans problème les données de notre ordinateur à notre récepteur GPS.

Pour cela, ouvrons tout d'abord le fichier \*.GPX depuis le logiciel Land ('Fichier > Ouvrir > Waypoint'). Depuis l'arbre de données, le fichier apparaîtra sous l'onglet 'Waypoint' dans 'Fichier Ouverts'. Effectuez un clic droit sur celui-ci et sélectionnez l'option 'Envoyer Vers' puis le dispositif TwoNav utilisé (Aventura, Sportiva, Sportiva+, Delta, Tablet, Pocket, iPhone, iPad, etc...).

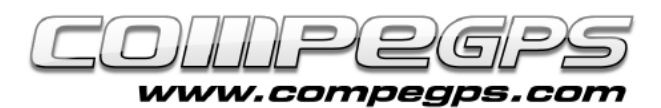

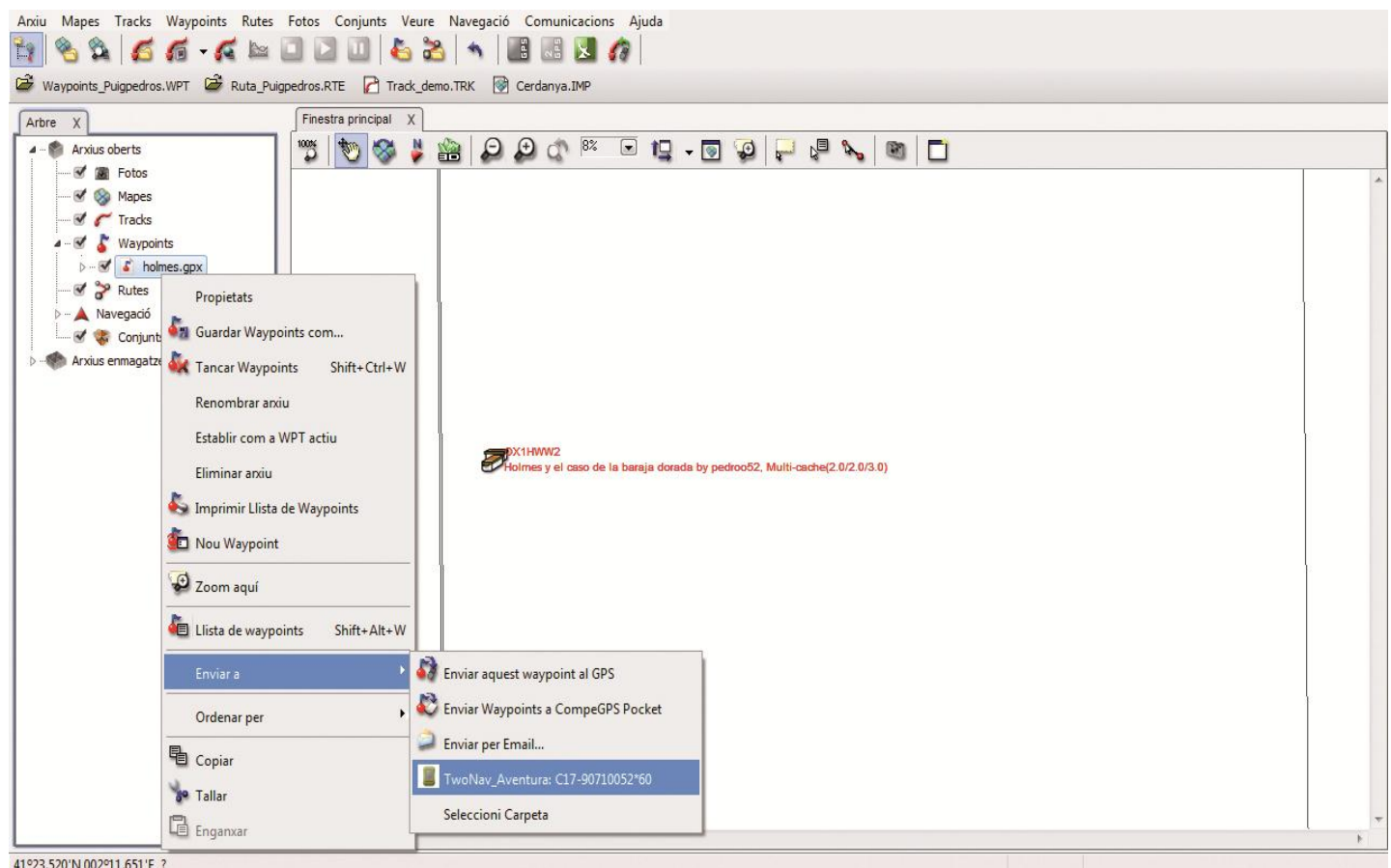

## Menu geocaching

Tous les outils dont vous avez besoin pour pratiquer le Geocaching sont disponibles depuis un menu dédié 'Geocaching', accessible à partir du menu principal, puis en sélectionnant l'option 'Découvrir'. Un menu apparaît alors à l'écran avec des options de Geocaching:

#### Général

Décrit les caractéristiques générales du trésor (nom, description, etc...).

#### **Description**

Offre une explication plus détaillée du trésor ainsi que diverses informations et recommandations laissées par la personne ayant caché ce trésor.

#### Indice codé

Nous offre un indice supplémentaire pour la recherche de la cache (ce peut être un texte ou une image). Parfois, un fichier son ou une image supplémentaire peuvent être associés à la cache.

#### Associations

Les fichiers associés peuvent être reproduits manuellement, mais il est plus intéressant que ceux-ci soient reproduits automatiquement sur le terrain lorsque vous approchez de l'endroit en question. Si une image a été associée à une

cache, il est possible de faire en sorte que celle-ci s'affiche automatiquement à l'écran lorsque vous arriverez à quelques mètres de celle-ci. La configuration automatique de la distance de déclanchement de ces fichiers associés peut être modifiée depuis le menu 'Réglages > Navigation> Alarmes > Waypoint'.

#### Notes de terrain

T U T O R I E L

Nous permet d'accéder aux notes laissées par d'autres utilisateurs ou d'ajouter nos propres notes (depuis l'onglet commentaires).

*Note :* Nous pouvons également marquer le trésor comme trouvé ou non trouvé.